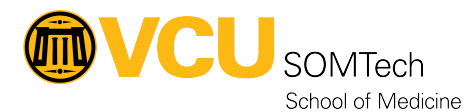

[Knowledgebase](https://it.somhelp.vcu.edu/kb) > [Application Services](https://it.somhelp.vcu.edu/kb/application-services) > [General Processes](https://it.somhelp.vcu.edu/kb/general-processes) > [Submitting a Ticket to](https://it.somhelp.vcu.edu/kb/articles/submitting-a-ticket-to-application-services) [Application Services](https://it.somhelp.vcu.edu/kb/articles/submitting-a-ticket-to-application-services)

# Submitting a Ticket to Application Services

Alana Wiljanen - 2024-12-13 - [General Processes](https://it.somhelp.vcu.edu/kb/general-processes)

Submitting a Ticket to SOMTech Application Services

### **What we support**

Application Services provides technical support for web applications we've developed inhouse for Health Sciences customers. Refer to our [Application Inventory.](https://it.somhelp.vcu.edu/kb/articles/application-inventory)

For help with network access, computer hardware, or desktop software, please submit a ticket to [Client Services.](https://it.somhelp.vcu.edu/kb/client-services)

For non-technical support, or help with a vendor-provided web application, please consult the appropriate on-site liaison. For example. contact the [Office of Medical Education](https://medschool.vcu.edu/education/medical-education/) for help with Leo or eCurriculum; contact the [Admissions](https://medschool.vcu.edu/admissions/) office for help with MedAdmit.

### **Where to submit your request**

**Note:** As of 5pm on October 3, 2024, our support ticketing system changed from Cherwell to [RamsCentral.](https://go.vcu.edu/ramscentral) The following instructions may be subject to change as they work the kinks out of the new system. Please advise us of any problems you encounter!

- 1. Go to the VCU Service Portal at [go.vcu.edu/ramscentral](https://go.vcu.edu/ramscentral)
- 2. Click to select the **VCU IT Self-Service** role and click **Submit**.

#### Select Role

**VCU HR Self Service** 

**VCU IT Self Service** 

## Submit

3. Click to enter **IT Portal**.

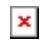

4. Click **Submit a Request**.

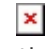

5. In the **Filter Options** menu on the left side, expand the **School of Medicine** submenu and select **SOM Application Services**.

- 6. Under **Service Catalog**, select the option that best describes your request:
	- **Report Error or Incident**: Report something broken, an error, or a bug in a system created by SOM Application Services.

**Note**: if the service you're requesting is a routine process rather than a bug or other system failure, please use **Request Recurring Process** instead.

- **Request an Unlisted Service**: If no other category fits, submit your SOM AS request here.
- **Request Consultation**: Request a meeting with the team to discuss your need/idea.
- **Request Data Export**: Request an export of data from one or more systems.
- **Request New Project**: Request a new AS software-development project.
- **Request New Report**: Request a new self-service report.
- **Request or Change Access**: Request a change in user access, such as adding or removing access to a system, or changing permissions.
- **Request Procurement**: Request to purchase commercial or 3rd-party software for a SOM group.
- **Request Recurring Process**: Initiate a recurring maintenance step or process.
- **Request Report Change**: Request changes to an existing self-service report.
- **Request System Change**: Request a new system feature or enhancement.
- 7. Complete the ticket form according to the instructions provided below in **Ticket Details**.
- 8. Click **Review & Submit**.
- 9. Review the summary and click **Submit**.

Ticket Details

**Field Name Description**

 $\pmb{\times}$ 

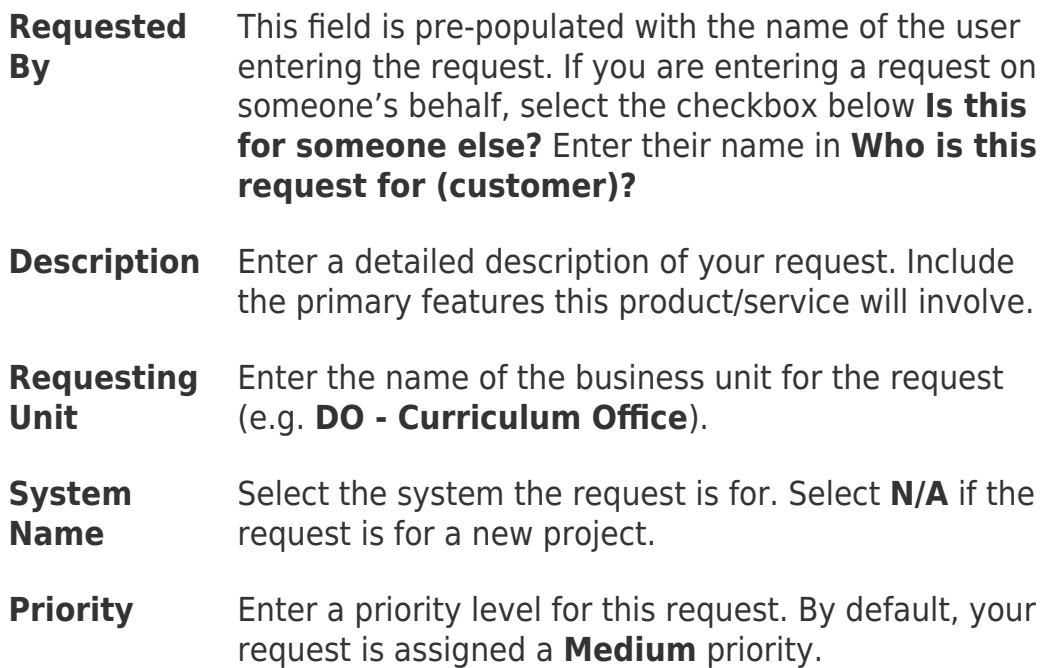

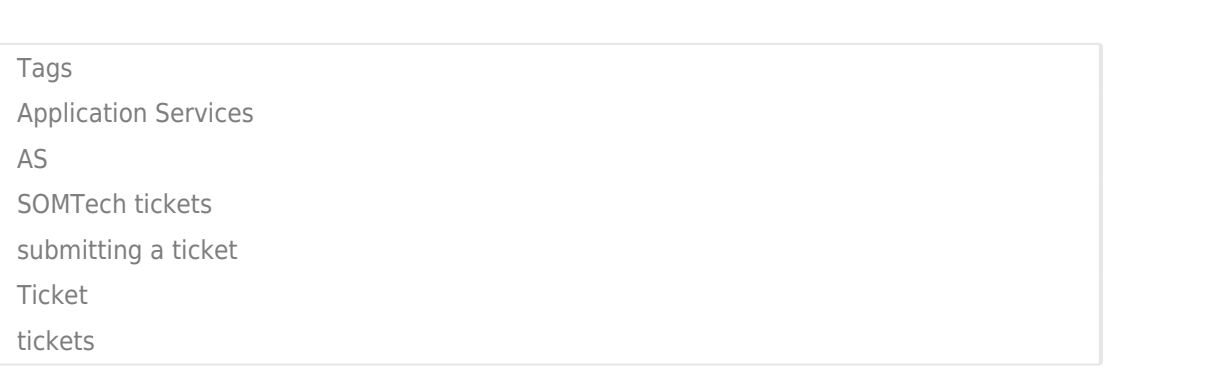